# **TECHNOLOGIA INFORMACYJNA. Arkusze kalkulacyjne. Moduł 4**

**Arkusz kalkulacyjny** jest programem, który umożliwia wprowadzanie i edycję danych w różnych postaciach. Patrz menu *Format* → *komórki* →*liczby* (menu zakładkowe). Dane wprowadza się do dwuwymiarowej tabeli. Program umożliwia wykonywanie obliczeń, analizę danych, tworzenie wykresów.

# **1. Praca z aplikacj**ą

#### **1.1. Pierwsze kroki w pracy z arkuszem**

Po uruchomieniu programu otwiera się okno aplikacji z nowym skoroszytem. Można również otworzyć nowy skoroszyt oparty o istniejący szablon lub plik już istniejący. Po zakończeniu pracy z plikiem zapisujemy go nadając mu nazwę, ale można również stworzyć dla niego szablon dokumentu, stronę sieci Web, dokument tekstowy, dokument baz danych lub zapisać go w formacie starszych wersji programu. Korzystamy z menu *Plik* → *Zapisz jako…*

W skoroszycie istnieją **dwa rodzaje arkuszy**: arkusze danych (służą do wprowadzania, przetwarzania danych i osadzania w nich wykresów) i arkusze wykresów (prezentacja wyników w formie graficznej bez osadzania w arkuszu danych).

**Przechodzenie mi**ę**dzy arkuszami** – klikamy zakładkę arkusza (dolna część okna programu)

**Operacje**, które można wykonać na arkuszu: wstawianie nowego arkusza, usuwanie bieżącego arkusza, zmiana nazwy, przeniesienie lub skopiowanie arkusza do innego otwartego skoroszytu, zmiana koloru karty (zakładki). Operacje najprościej wykonać, wybierając dane polecenie z menu kontekstowego klikając prawym przyciskiem myszy na zakładce arkusza.

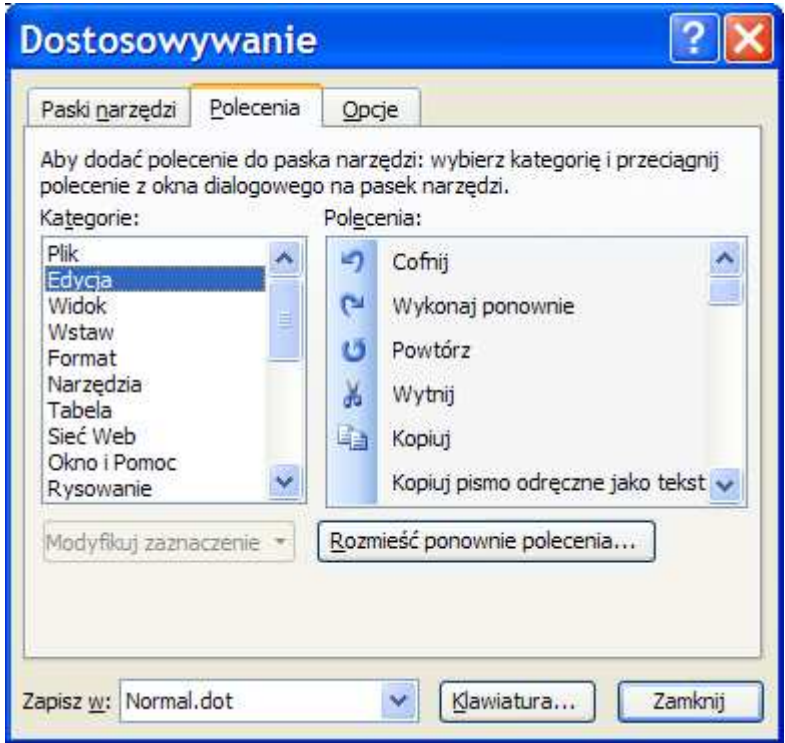

**Ukrywanie arkusza.** Jeżeli skoroszyt ma więcej niż jeden arkusz, można go ukryć – menu *Format* →*Arkusz*  →*Ukryj/Odkryj* – spowodować, by był ponownie widoczny.

Okno programu jest bardzo podobne do okna edytora tekstu Word. Jeżeli okno programu nie zawiera wszystkich niezbędnych pasków narzędzi można skorzystać z menu: *Widok* →*Paski narz*ę*dzi* →*menu rozwijane*. I wybrać odpowiedni pasek. Zbędne paski zamykamy również

Rys. 1. Okno menu zakładkowego **Dostosowywanie** 

korzystając z menu *Widok* →*Paski narz*ę*dzi* → *menu rozwijane*; odhaczając w nim właściwe opcje. W celu uzupełnienia przycisków narzędzi korzystamy z menu *Narz*ę*dzia* → *Dostosuj…* → pojawi się zakładkowe menu *Dostosowywanie* → wybieramy zakładkę *poleceni a* (patrz rys. 1.)*.* Z otwartego okna wybieramy właściwy przycisk i klikając na niego myszką, przeciągamy go na pasek narzędzi.

**Blokowanie okien.** Jeżeli w arkuszu mamy dużą liczbę danych tak, że nie mieszczą się w jednym oknie, możemy zablokować okno w ten sposób, że będzie się "przewijało w pionie lub w poziomie z wyjątkiem wiersza i kolumny zawierającej tytuły. Tę operację wykonujemy w następujący sposób: wskazujemy właściwą komórkę i wykorzystujemy pasek menu: *Okno*  → *Zablokuj okienka*.

Korzystając z menu *Narz*ę*dzia* → *Opcje* możemy w dogodny dla nas sposób skonfigurować program. Po uruchomieniu tego menu pojawia się menu zakładkowe. Poniżej wymieniono przykładowo kilka elementów zakładek:

**Ogólne** – ustalenie domyślnej kroju pisma i domyślnego katalogu do zapisywania plików.

**Edycja** – określenie sposobu edycji danych.

**Widok** – określenie wyglądu okna programu.

**Przeliczanie** – definiowanie sposobu przeliczania formuł.

**Zapisywanie** – włączanie lub wyłączanie autozapisywania.

**Sprawdzanie bł**ę**dów** – włączanie i wyłączanie sprawdzanie błędów oraz określenie reguł sprawdzania

**Pisownia** – ustalenie język i zasad autokorekty.

**Zabezpieczenia** – wprowadzenie haseł ochrony przed otwarciem lub dokonywaniem zmian w skoroszycie oraz ustalenie poziomu bezpieczeństwa makr.

**Wykres** – określenie opcji zachowania aktywnego wykresu.

# **2. Komórki**

#### **2.1 Komórki i zakresy komórek**

Arkusz składa się z kolumn oznaczonych literami alfabetu łacińskiego i wierszy ponumerowanych liczbami arabskimi. W przecięciu kolumny i wiersza tworzy się więc komórka o adresie złożonym z adresu kolumny i wiersza (A1, CC123). Po arkuszu poruszamy się za pomocą myszy, klawiszy **s**trzałek**, Home End, Page Up, Page Down**. **Aktywna komórka** to ta, w której kliknęliśmy wskaźnikiem myszy, charakteryzuje się pogrubioną ramką. Można w niej wpisywać dane, wpisywać formuły, funkcje. Adres aktywnej komórki wyświetla się w polu nazwy (górna lewa część arkusza). Aby zobaczyć niewidoczne części arkusza korzystamy z paska menu *Edycja* → *Przejd*ź *do* wpisując adres komórki, którą chcemy zobaczyć lub wpisujemy żądany adres w polu nazwy.

**Zakres komórek** (Blok komórek) definiujemy podając adres lewej górnej komórki i prawej dolnej oddzielając adresy dwukropkiem (A1:D12). Gdyby blokiem miał być cały arkusz, to jego adres miał by postać: A1:IV65536. Zaznaczenie zakresu można dokonać w różny sposób:

- Zaznaczamy jedną ze skrajnych komórek zakresu, klikając na nią lewym przyciskiem myszy. Trzymając wciśnięty klawisz przesuwamy mysz zaznaczając interesujący nas obszar.
- Zaznaczamy jedną ze skrajnych komórek zakresu i przy wciśniętym klawiszu **Shift** posuwamy się klawiszami strzałek, zaznaczając właściwy obszar.
- Klikamy górną komórkę zakresu i z wciśniętym klawiszem **Shift** klikamy dolną prawą komórkę zakresu.

**Wstawianie wiersza** lub **kolumny** Korzystamy z menu *Wstaw* → *Wiersze (Kolumny)* lub z menu kontekstowego (klikamy prawy przycisk myszy i pojawi się to menu). Podobnie wstawiamy nowy arkusz do otwartego skoroszytu.

**Usuwanie wierszy** lub **kolumn** Zaznaczmy wybrane kolumny lub wiersze, klikając ich adresy. Można zaznaczyć ich więcej klikając na ich adresy z wciśniętym klawiszem **Ctrl.** 

**Uwagi** praktyczne:

**–** Na krawędzi komórki lub zaznaczonego zakresu wskaźnik myszy przybiera kształt czarnego krzyża zakończonego strzałkami; wówczas możemy przenieść zawartość komórek w inne wybrane miejsce.

**–** Wskaźnik myszy wewnątrz aktywnej komórki (biały krzyż); klikamy lewym przyciskiem i przesuwając mysz zaznaczamy zakres komórek.

– Wskaźnik myszy w prawym dolnym narożniku komórki przyjmuje postać czarnego krzyża (uchwyt); klikamy lewym przyciskiem myszy i trzymając kopiujemy zawartość komórki do sąsiednich.

– Klikając wskaźnik na nagłówku wiersza lub kolumny (wskaźnik ma postać strzałki) zaznaczamy wiersz lub kolumnę.

#### **2.2. Operacje na danych**

**2.2.1. Wprowadzanie danych** (dane znakowe – teksty, numeryczne – liczby, daty, godziny inne formaty, formuły – wyrażenia złożone z liczb, adresów komórek, operatorów działań, funkcji)

**Szeroko**ść **kolumny** Ustawiamy wskaźnik myszy na linię podziału miedzy adresami kolumn. Pojawia się krzyż z poziomą belką w kształcie strzałek w lewo i w prawo. Klikamy lewym przyciskiem myszy i przesuwamy krawędź kolumny ma wymaganą szerokość. Korzystamy z menu *Format* → *Kolumna* →*menu rozwijane Szeroko*ść lub korzystając z menu kontekstowego, wywoływanego naciśnięciem prawego przycisku myszy, wybierając **Szeroko**ść **kolumny…**

**Szeroko**ść **wiersza –** jak wyżej, tylko ustawiamy wskaźnik myszy na linii dzielącej wiersze.

**Zawijaj tekst** Menu *Format* → *Formatuj komórki* (powoduje otwarcie menu zakładkowego) → klikamy *Wyrównanie* → *zawijaj tekst* **–**umieszczenie szerszego tekstu w określonej szerokości kolumn.

**Scalaj komórki** Menu *Format* → *Formatuj komórki* (powoduje otwarcie menu zakładkowego) → klikamy *Wyrównanie* → *scalaj komórki* **–** z zaznaczonych komórek tworzy jedną. (scalanie wykonujemy jako ostatnią czynność po sformatowaniu całej tabeli).

Dane znakowe domyślnie wyrównywane są do lewej strony komórki.

#### **Zmiana zawarto**ś**ci komórki**

- dwukrotnie kliknąć lewym przyciskiem myszy w danej komórce,
- nacisnąć klawisz **F2,**
- edytować zawartość na pasku formuły,
- **–** wpisać nową treść.

**Cofanie dokonywanych zmian** klikając przycisk cofnij na pasku narzędzi, lub z menu *Edycja* →*Cofnij* lub za pomocą kombinacji klawiszy *CTRL+Z*.

**2.2.2. Kopiowanie i przenoszenie zawarto**ś**ci komórek** Zaznaczyć wyjściową komórkę lub grupę komórek. Z menu *Edycja* →wybrać polecenie *Kopiuj* (lub) *Wytnij*. Przejść na miejsce, w które ma być skopiowana/przeniesiona zawartość komórek. Z menu *Edycja*  →wybrać polecenie *Wklej*. Te operacje można wykonać korzystając z menu kontekstowego, które otwiera się klikając prawy przycisk myszy oraz za pomocą kombinacji klawiszy **Ctrl+C, Ctrl+X** i **Ctrl+V**

#### **2.2.3. Serie danych**

Zakres komórek w arkuszu możemy wypełniać serią danych tego samego typu: Wprowadzamy do pierwszej komórki początkową wartość. Z menu wybieramy *Edycja* → *Wypełnij* →*otwiera si*ę *menu kontekstowe Serie danych* →*Serie* (patrz rys. 2. następna strona). Wybieramy właściwą opcję. Należy pamiętać o ustaleniu kroku i wartości końcowej. Można te operacje również wykonać za pomocą myszki. Wprowadzamy wartość początkową do pierwszej komórki i następną do sąsiedniej. Zaznaczmy obie komórki. Korzystając z uchwytu przeciągamy (myszka lub kombinacja klawiszy **Shift+Strzałka**) w

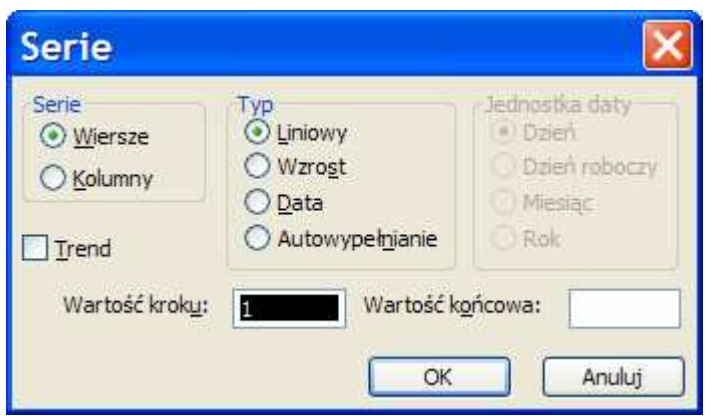

dół lub w prawo, aby wypełnić ciągiem liczb wymagany obszar. Podobnie postępujemy tak samo w przypadku dat, nazw miesiąca itp.

Rys. 2. Menu **Serie** (fragment menu *Edycja* → *Wypełnij* → *Serie danych* →*Serie*)

## **2.2.3. Sortowanie danych** (funkcja bazy danych)

**Rekord** – wiersz, **Pole** – kolumna. Sortowanie, to logiczne porządkowanie danych, czyli zmiana kolejności wyświetlanych komórek według zadanych kryteriów. Sortowania wg jednego kryterium możemy dokonać za pomocą przycisków na pasku narzędzi (oznaczone są one literami AZ w pionie i strzałką w dół lub w górę; w zależności od sposobu sortowania). W przypadku wielu kryteriów korzystamy z paska menu: *Dane* → *Sortuj*. W oknie *Sortowanie* zaznaczmy kryteria (nazwy kolumn) oraz ewentualnie zmieniamy opcje.

**2.2.4. Filtrowanie danych** – pozwala na pokazywanie tylko tych danych, które spełniają określone kryteria

**Autofiltr** (filtrowanie proste) – Ustawić aktywną komórkę w wierszu nagłówkowym tabeli. Z paska menu wybrać *Dane* → *Filtr* →*Autofiltr*. W komórkach nagłówkowych tabeli pojawią się strzałki rozwijane listy, z której możemy wybrać kryteria filtrowania prostego. Strzałka zastosowanego filtru zmieni kolor n niebieski. Możliwe jest zastosowanie kolejnych filtrów (w innych komórkach). Jeśli chcemy dla jednej kolumny ustalić kilka kryteriów filtrowania, wybieramy z rozwijanej listy *Inne* (lub *Niestandardowe*) i w oknie *Autofiltr niestandardowy* określamy dodatkowe kryteria.

**Filtr zaawansowany** Ten rodzaj filtrowania uruchamiamy z paska menu *Dane*→ *Filtr* → *Filtr zaawansowany*. Powoduje filtrowanie zakresu, podobnie jak w przypadku polecenia *Autofilt***r**, ale bez wyświetlania list rozwijanych dla kolumn. W zamian w osobnym zakresie kryteriów (w osobnej tabelce) powyżej zakresu danych użytkownik wpisuje kryteria, na podstawie których ma nastąpić filtrowanie.

# **3. Wykonywanie oblicze**ń

# **3.1 Formuły**

W arkuszu można wykonywać obliczenia dzięki możliwości wprowadzania formuł (wzorów): od prostych do rozbudowanych finansowych, matematycznych, statystycznych, logicznych, tekstowych, baz danych, funkcji.

Do wprowadzania formuł stosuje się **operatory arytmetyczne**: +, -, \*, /, ^, %, **porównania**:  $=$ ,  $>$ ,  $\lt$ ,  $>$ =,  $\lt$ =,  $\lt$  (różny – nie równy), **tekstowe**:  $\&$  – łączy ciągi znaków (np.: "Open" & , "Office" daje w wyniku "OpenOffice"), **odwołania**: dwukropek (:) jako operator zakresu (np.: ILOCZYN(A1:C8), średnik (;) jako operator składania np.: SUMA(A1:B4;D1:E4), spacja – **operator przeci**ę**cia** tworzy odwołanie do komórek wspólnych dla dwóch zakresów (np.:SUMA(A1:B20 B10:D20) oznacza sumę zawartości komórek od B10 do B20).

W obliczeniach wykonywanych za pomocą arkusza obowiązuje zwykła kolejność działań.

**Formuł**ę **wprowadza si**ę bezpośrednio do komórki lub w pasku formuły zaczynając od znaku **=** (ewentualnie + lub -). Wielkość liter nie ma znaczenia. W formule możemy odwoływać się do zawartości komórek, dzięki czemu obliczenia automatycznie się aktualizują. Po kliknięciu na komórkę zawierającą wynik działania formuły, na pasku formuły zobaczymy jej postać. Edycję formuły możemy przeprowadzić na pasku formuły lub przez dwukrotne kliknięcie komórki, w której formuła jest zawarta.

**Formuł**ę **mo**ż**na kopiowa**ć – nie potrzeba jej zatem wielokrotnie wpisywać. Do tego celu wykorzystujemy "uchwyt".

## **3.2 Adresowanie komórek**

Rodzaj adresu komórki (odwołania) wskazuje znak **\$**, który może być wpisany lub nie:

– **Adres bezwzgl**ę**dny** – znak dolara przed adresem kolumny i wiersza (\$C\$4).

– **Adres mieszany –** znak dolara przed adresem kolumny lub wiersza (\$W8, W\$8).

– **Adres wzgl**ę**dny –** nie występuje znak dolara (D12)

Znak dolara możemy wpisywać używając klawisza z jego znakiem lub klawisza funkcyjnego **F4**.

**Zadanie 1**. (Zastosowanie adresowania bezwzględnego) W sklepie obuwniczym w ramach promocji ustalono cenę 50 złotych na buty męskie. Buty różnią się rozmiarem i kolorem. Wprowadź do arkusza poniższą tabelę (Rys. 3.) i wykonaj stosowne obliczenia

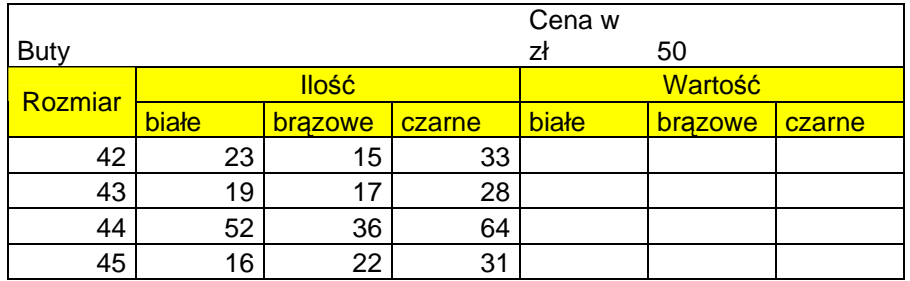

Rys. 3. Tabela do zadania 1.

**Zadanie 2**. (Zastosowanie adresowania mieszanego) Zaprojektuj samodzielnie tabliczkę mnożenia

### **3.3 Funkcje**

Arkusz dysponuje gotowymi funkcjami. Ich wykaz można znaleźć w menu *Wstaw*  →*Funkcja*. Formuła z funkcją składa się ze znaku =, nazwy funkcji i argumentu umieszczonego w nawiasach okrągłych (tylko takie wykorzystuje Excel).

Aby wstawić funkcję do aktywnej komórki można ją wpisać z klawiatury wg struktury podanej wyżej lub skorzystać z menu *Wstaw* → *Funkcja ...* Z rozwijanego menu wybieramy właściwą lub korzystamy z okienka *Wyszukaj funkcj*ę, lub po uprzednim wyborze kategorii z okienka *Wybierz funkcj*ę. Poniżej okienka z funkcjami po wybraniu jednej z nich pojawia się jej opis. Dalej po wybraniu pojawia się okienko *Argumenty funkcji*, do którego należy je wprowadzić.

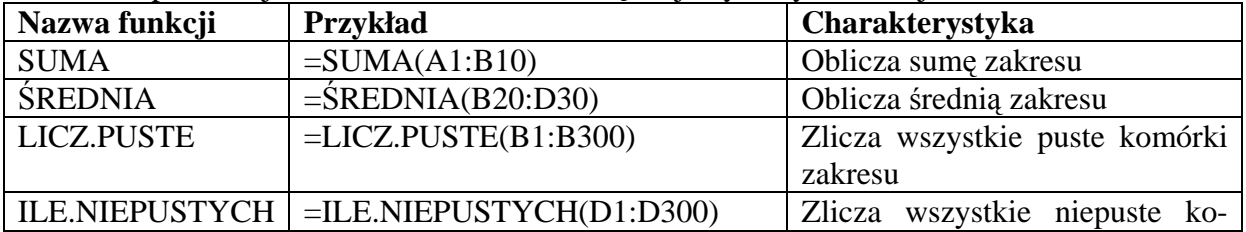

W poniższej tabeli zestawiono kilka częściej używanych funkcji:

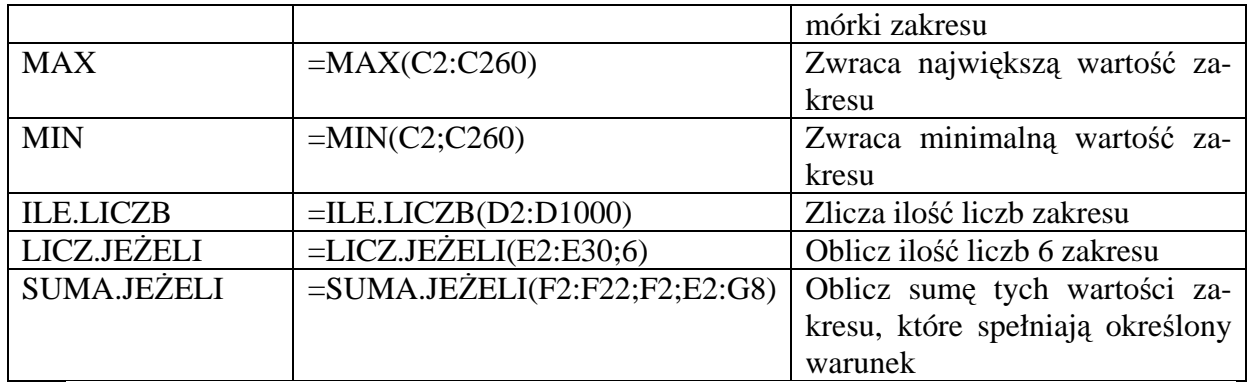

**Funkcja warunkowa** – struktura funkcji *Je*ż*eli***(***warunek logiczny; wynik je*ż*eli prawda; wynik je*ż*eli fałsz***)**.

**Zadanie 3**. Wykonaj samodzielnie tabelę dla 20 osób zdających w danym dniu egzamin na prawo jazdy wg wzoru. Przyjmij, że warunkiem zdania testu jest osiągnięcie 14 punktów.

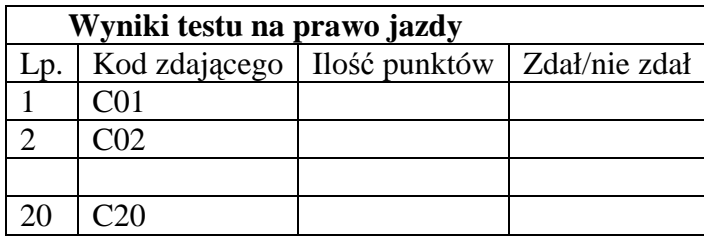

**4. Formatowanie** – nadawanie tabeli czytelnego i estetycznego wyglądu

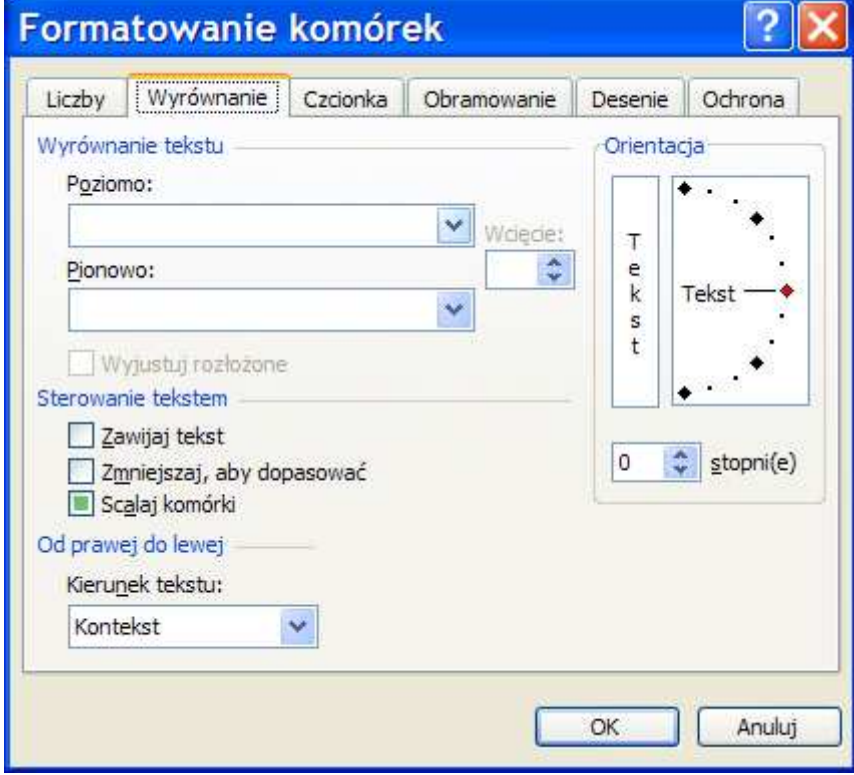

Wybieramy z paska menu *Format* → *Komórki*  →*Formatowanie komórek*  (menu zakładkowe – patrz Rys. 4.). Tytuły zakładek zakładek: **Liczby, Wyrównanie, Czcionka, Obramowanie, Desenie i Ochrona**. Do niektórych opcji formatowania mamy dostęp bezpośrednio poprzez przyciski na pasku narzędzi. Dostęp do menu zakładkowego *Formatowanie komórek* uzyskujemy klikając prawym przyciskiem myszy po najechaniu na komórkę, która ma być formatowana.

Kopiowania formatu możemy dokonywać wykorzystując "Malarza

Rys. 4. Okno z menu zakładkowym *Formatowanie komórek* 

formatów" (przycisk – pędzelek na pasku narzędzi).

#### **4.1. Formaty liczbowe**

Rys. 4. przedstawia menu zakładkowe, na którym po kliknięciu zakładki Liczby pojawią się wszystkie możliwe formaty danych. **Ogólne –** domyślny format liczb. Wyświetlane SA tak, jak zostały wprowadzone. (do 9 miejsc po przecinku). Wyniki obliczeń wyświetlane są w również do 9 miejsc po przecinku. **Liczbowe –** do 30 miejsc po przecinku, separator 1000 (odstęp, co trzy cyfry – przy dużych liczbach). Sposób wyświetlania liczb ujemnych (wyświetlane normalnie lub na czerwono ze znakiem – lub bez). **Walutowe** – ustalamy liczbę miejsc po przecinku, symbol waluty i sposób wyświetlania liczb ujemnych. **Ksi**ę**gowe** – podobnie jak formatowanie walutowe, ale symbole waluty i przecinek są wyrównywane w jednej kolumnie. **Data** – to formatowanie pozwala na ustalenie sposobu i kolejności wyświetlania dni, miesięcy i lat. **Procentowe** – zawartość komórki jest mnożona przez 100 i dodawany znak %. **Ułamkowe** – wyświetlają liczby dziesiętne w postaci ułamka zwykłego. **Naukowe –** liczby wyświetlane są w postaci naukowej z literą **E** i liczbą dodatnia lub ujemną, która jest wykładnikiem liczby 10 (np. 120  $\rightarrow$  1,2 10<sup>2</sup> →1,2E+02). **Tekstowe** – zawartość komórki jest wyświetlana tak, jak została wpisana, a wszystkie dane są traktowane jako tekst (nawet te, które zawierają liczby. **Specjalne** – służą do formatowania komórek, które zawierają kod pocztowy, numer telefonu, PESEL, NIP. **Niestandardowe** – pozwala na stworzenie własnego sposobu formatowania.

# **4.2. Wyrównywanie zawarto**ś**ci komórek**

Dostęp do tego menu uzyskujemy klikając na zakładkę **Wyrównywanie**.

## **4.2.1.Wyrównanie tekstu poziomo**

**Ogólne** – tekst jest wyrównywany do lewe, a liczby do prawej krawędzi komórki. **Lewa**, **Prawa** – zawartość komórki wyrównywana jest do lewej lub prawej krawędzi komórki. Z możliwością ustalenia wcięcia. Ś**rodek** – zawartość ustawiana jest w środku komórki. **Wyjustuj** – zawartość komórki jest wyrównywana do lewej i prawej krawędzi. **Wypełnienie** – powiela zawartość komórki do całkowitego jej wypełnienia. **Wyrównaj zaznaczenie do** ś**rodka** – stosujemy w przypadku, gdy chcemy wyśrodkować teks z komórki znajdującej się np. nad kolumnami bez stosowania scalania komórek.

# **4.2.2.Wyrównanie tekstu pionowo**

**Górne, Dolne** – wyrównuje zawartość komórki do górnej lub dolnej krawędzi. Ś**rodek** – wyrównuje zawartość komórki do środka. **Wyjustuj** – wyrównuje zawartość komórki do górnej i dolnej krawędzi. **Rozło**ż**one** – wyrównuje zawartość w pionie symetrycznie w całej komórce.

#### **4.2.3.Sterowanie tekstem**

**Zawijaj tekst** – dopasowuje wysokość komórki tak, aby cały tekst zmieścił się w danej szerokości kolumny. **Zmniejsz, aby dopasowa**ć – zmniejsza czcionkę w taki sposób, aby cały tekst zmieścił się w komórce. **Scalaj komórki** – zaznaczony zakres komórek po scaleniu traktowany jest jako pojedyncza komórka. **Kierunek tekstu** – domyślnie tekst czytamy od lewej do prawej, kierunek od prawej do lewej wykorzystywany jest np. w językach hebrajskim, arabskim. **Orientacja tekstu** – umożliwia ustawienie tekstu pod dowolnym kątem od

-90stopni do +90 stopni.

#### **4.3. Czcionka**

Zakładka **Czcionka** pozwala na dobór rodzaju, stylu i rozmiaru czcionki. Możemy tekst przekreślić, podkreślić pisać indeksy (góry i dolny), dobierać kolory.

**Indeks** – Wpisujemy zawartość komórki. Przechodzimy do trybu edycji (np. klikamy na komórkę dwa razy). Zaznaczmy fragment zawartości, który ma być indeksem. Otwieramy zakładkowe menu *Formatowanie* **komórek** → *Czcionka* i zaznaczmy właściwy indeks (górny/dolny). Klikamy na menu *OK*.

## **4.4. Obramowanie**

Ta zakładka pozwala na obramowywanie komórki lub zaznaczonego zakresu komórek, zdefiniowanie stylu linii oraz dobranie koloru linii.

#### **4.5. Desenie**

Ta zakładka pozwala na wypełnianie komórki lub zaznaczonego obszaru kolorem (wybieramy kolor cieniowania) lub deseniem (wybieramy styl i kolor – w przypadku wyboru jedynie stylu, deseń pozostanie w kolorze czarnym).

#### **4.6. Ochrona**

Zakładka *Ochrona* pozwala zabezpieczyć część arkusza lub skoroszytu przed zmianami. Zaznaczamy komórki, w których zmiany są dozwolone. Wywołujemy polecenie *Format* → *Komórki* →*Formatowanie komórek* → zakładkę *Ochrona*. Zostawiamy niezaznaczone pole *Zablokuj*. Klikamy *OK*. Zaznaczmy pole, do którego nie będzie dostępu. W menu zakładkowym zaznaczamy *Zablokuj* i *Ukryj*. Ostatni wybór powoduje, że użytkownik arkusza nie będzie widział formuł. Z kolei uruchamiamy menu *Narz*ę*dzia* → *Ochrona*. W oknie *Chronienie arkusza* wpisujemy hasło. Potwierdzamy je i dokument jest już zabezpieczony. Zdejmowanie zabezpieczenia odbywa się za pomocą menu *Narz*ę*dzia* → *Ochrona* → *Nie chro*ń *arkusza*. Podajemy hasło dostępu i klikamy *OK.*

**Zadanie 4.** Wykorzystując tabelę z zadania 1. zabezpiecz arkusz w taki sposób, aby użytkownik mógł zmieniać jedynie liczbę sztuk obuwia. Nie mógł zmieniać treści tekstowych tabeli numeracji obuwia oraz formuł przeliczających wartości. Ukryj formuły przeliczające wartości.

# **5. Wykresy**

### **5.1. Tworzenie wykresów**

Do tworzenia wykresów służy **kreator wykresów**. Wywołuje się go z menu *Wstaw* → *Wykres*. Można skorzystać z paska narzędzi klikając odpowiedni przycisk (kolorowe słupki).

**Zadanie 5.** Skonstruuj tabelkę o nazwie *Przychody sklepu w 2007roku*. W pierwszej kolumnie umieść nazwy kolejnych miesięcy i w drugiej wartości przychodów w kolejnych miesiącach. Przedstaw na wykresie słupkowym przychody tego sklepu.

Zaznacz obszar danych, które mają znaleźć się na wykresie. Ruchom kreatora wykresów. Wybierz podtyp wykresu **Kolumnowy** (lub **Kolumnowy Grupowany z efektem 3- W**). Kliknij na przycisk **Dalej** (możemy wcześniej nacisnąć i przytrzymać przycisk znajdujący się pod okienkiem podtypu, aby zobaczyć jak będzie wyglądał nasz wykres). Kliknij zakładkę **Serie**, aby zobaczyć zakres wartości serii i zakres etykiet (nazwy miesięcy). Kliknij **Dalej**. W tym kroku możesz nadać nazwę wykresowi, nazwy osi, ustalić wyświetlanie linii głównych i pomocniczych, siatki, wyświetlanie legendy. Możesz również dodać etykiety do danych prezentowanych na wykresie. Możesz również dołączyć tabelę z danymi. Wykres możesz umieścić w tym samym arkuszu co dane lub w oddzielnym.

**Zadanie 6**. Skonstruuj tabelkę o nazwie *Kursy walut*. W pierwszej kolumnie umieść nazwy kolejnych miesięcy. W kolejnych kursy dolara, euro i franka szwajcarskiego. Potrzebne dane poszukaj w Internecie. Przedstaw zależność kursu od miesiąca na wykresie liniowym dla trzech serii danych (waluty). .

## **5.2. Modyfikowanie wykresów**

Modyfikowanie wykresów możemy wykonać na kilka sposobów:

- Uaktywnić wykres i uruchomić ponownie kreator wykresów.
- Korzystając z paska narzędzi *Wykres*.
- korzystając z poleceń menu.
- korzystając z paska formatowania.

– korzystając z menu kontekstowego.

**Usuwanie, dodawanie serii danych** Klikamy prawym przyciskiem myszy w obszarze wykresu i menu kontekstowego wybieramy polecenie *Dane* ź*ródłowe*. Z pojawiającego się okna wybieramy zakładkę *serie*. W okienku serie wskazujemy serie do usunięcia i klikamy przycisk *Usu*ń.

Możliwa jest również modyfikacja obszaru kreślenia, zmiana typu opcji i lokalizacji wykresu. Najprościej wykorzystać menu *Wykres* i jego rozwijane menu.

Formatowanie zaznaczonych element ów jest dostępne zarówno z menu *Format*, z menu kontekstowego, z paska narzędzi *Wykres* lub z paska narzędzi *Formatowanie*. I tak np. wskazując oś pionową naszego wykresu i wybierając z menu kontekstowego opcję *Formatuj osie* możemy zmienić między innymi skalę osi, format czcionki, format czcionki, sposób wyświetlania liczb i ich wyrównanie.

# **6. Ustawienia i drukowanie arkusza**

Istnieje kilka możliwości drukowania: drukowanie zaznaczonego obszaru komórek, wybranych arkuszy lub całego skoroszytu. Polecenia związane z drukowaniem arkusza znajdują się w menu *Plik* →*Ustawienia strony*. Pojawi się menu zakładkowe – Rys. 4.

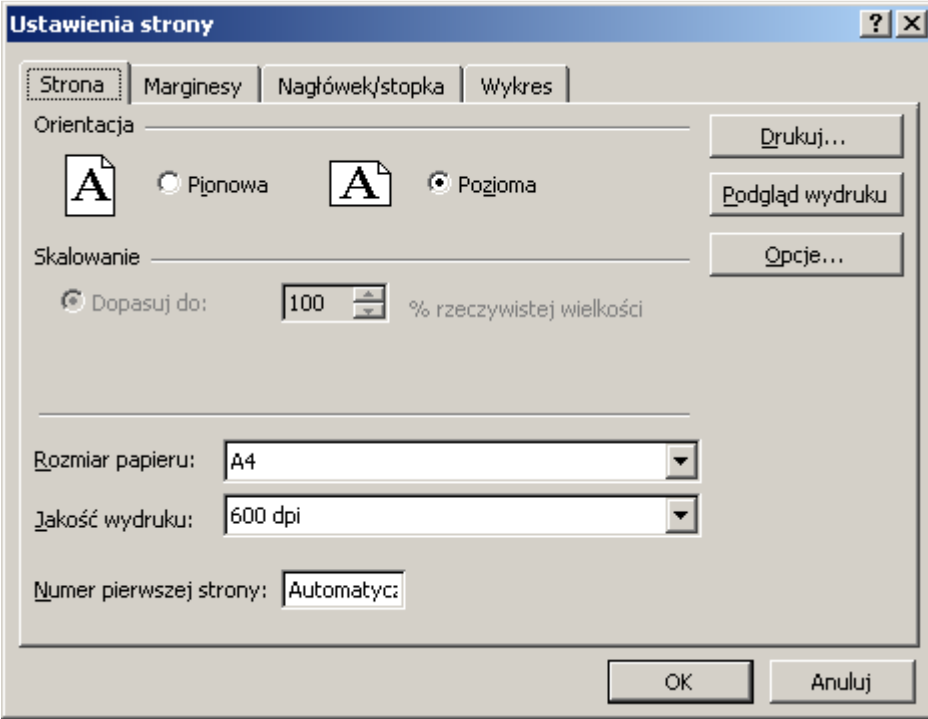

Rys. 4. Menu zakładkowe *Ustawienia strony*

#### **6.1 Ustawienia strony**

Okno zawiera kilka zakładek, w których można wybierać i modyfikować poszczególne ustawienia.

Zakładka **Strona** pozwala na określenie orientacji strony, skali (dopasuj do), dopasowanie arkusza do strony, (Wpasuj w strony), rozmiaru papieru, jakości wydruku.

W zakładce **Marginesy** ustalamy szerokość marginesów wielkość nagłówka i stopki, oraz opcje określające wyśrodkowanie zawartości arkusza w pionie i w poziomie.

Zakładka **Nagłówek/stopka** pozwala na ustalenie zawartości nagłówka i stopki dokumentu korzystając z listy rozwijanej lub korzystając z przycisków **Nagłówek niestandar-** **dowy**, **Stopka niestandardowa**. Klikając odpowiedni przycisk możemy zdefiniować zawartość nagłówka/stopki poprzez wpisanie tekstu lub przez wstawienie elementów nagłówka/stopki dostępnych na przyciskach (nr strony, data, godzina, nazwa pliku, nazwa arkusza, rysunek). Możemy również sformatować tekst nagłówka/stopki wykorzystując opcje formatowania czcionki.

Zakładka **Arkusz** pozwala na zdefiniowanie obszaru wydruku, opcji drukowania (linie siatki, tryb czarno-biały, jakość, nagłówki wierszy i kolumn, komentarze, sposób drukowania błędów i kolejność drukowania). Umożliwia również wskazanie wierszy i kolumn, które mają być powtarzane na kolejnych stronach wydruku.

W przypadku drukowania wykresu zamiast zakładki **Arkus**z pojawia się zakładka **Wykres,** w której definiujemy wielkość wykresu i jakość wydruku**.** 

Na każdej wymienionej zakładce znajdują się również przyciski **Drukuj**, **Podgl**ą**d**, **Opcje**.

Polecenie *Podgl*ą*d wydruku* uruchamiane z menu *Plik* lub ze standardowego przycisku narzędzi pozwala zobaczyć arkusz w takiej postaci, w jakiej będzie wydrukowany. Bezpośrednio z podglądu wydruku możemy zmieniać za pomocą myszki wielkość marginesów, nagłówka/stopki oraz sposób podziału stron (w przypadku, gdy arkusz nie mieści się na stronie).

#### **6.2. Drukowanie**

Polecenie *Drukuj* można wybrać z okna *Podgl*ą*d wydruku*, z okien *Ustawienia strony*, z menu *Plik* →*Drukuj* lub z paska narzędzi

W oknie dialogowym drukarki można wybrać drukarkę oraz ustalić właściwości drukowania. Ustalamy zakres wydruku, określamy część skoroszytu, która ma być drukowana (zaznaczenie, aktywny arkusz lub cały skoroszyt) oraz liczbę kopi i opcje sortowania.

**Drukowanie do pliku** powoduje utworzenie pliku o podanej nazwie i rozszerzeniu **prn**, który jest plikiem tekstowym zawierającym informacje umożliwiające np. wydrukowanie na komputerze bez zainstalowanego arkusza kalkulacyjnego.

Opracowano na podstawie publikacji Romualda Lenerta *Arkusze kalkulacyjne. Moduł 4*. *Zdajemy egzamin ECDL. Kompendium wiedzy i umiej*ę*tno*ś*ci*. Copyright Stowarzyszenie Komputer Sprawy Szkoły KISS 2007.

Do użytku wewnętrznego